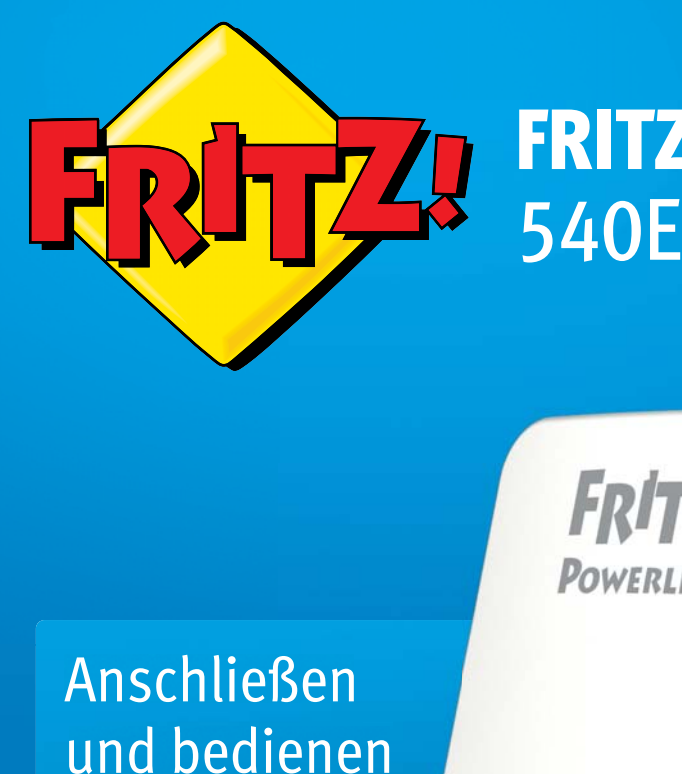

# FRITZ!Powerline

# Anschließen und bedienen

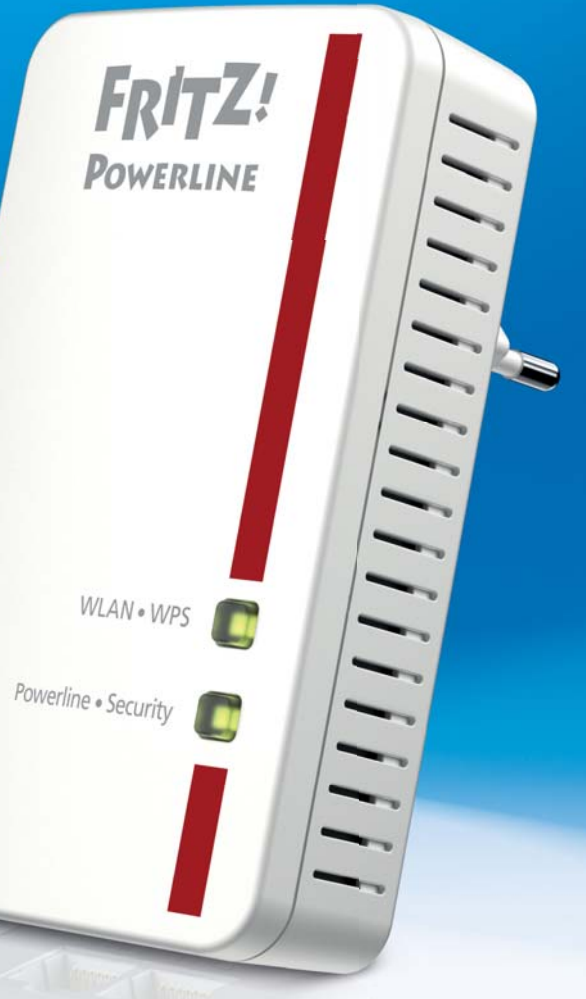

# Inhaltsverzeichnis

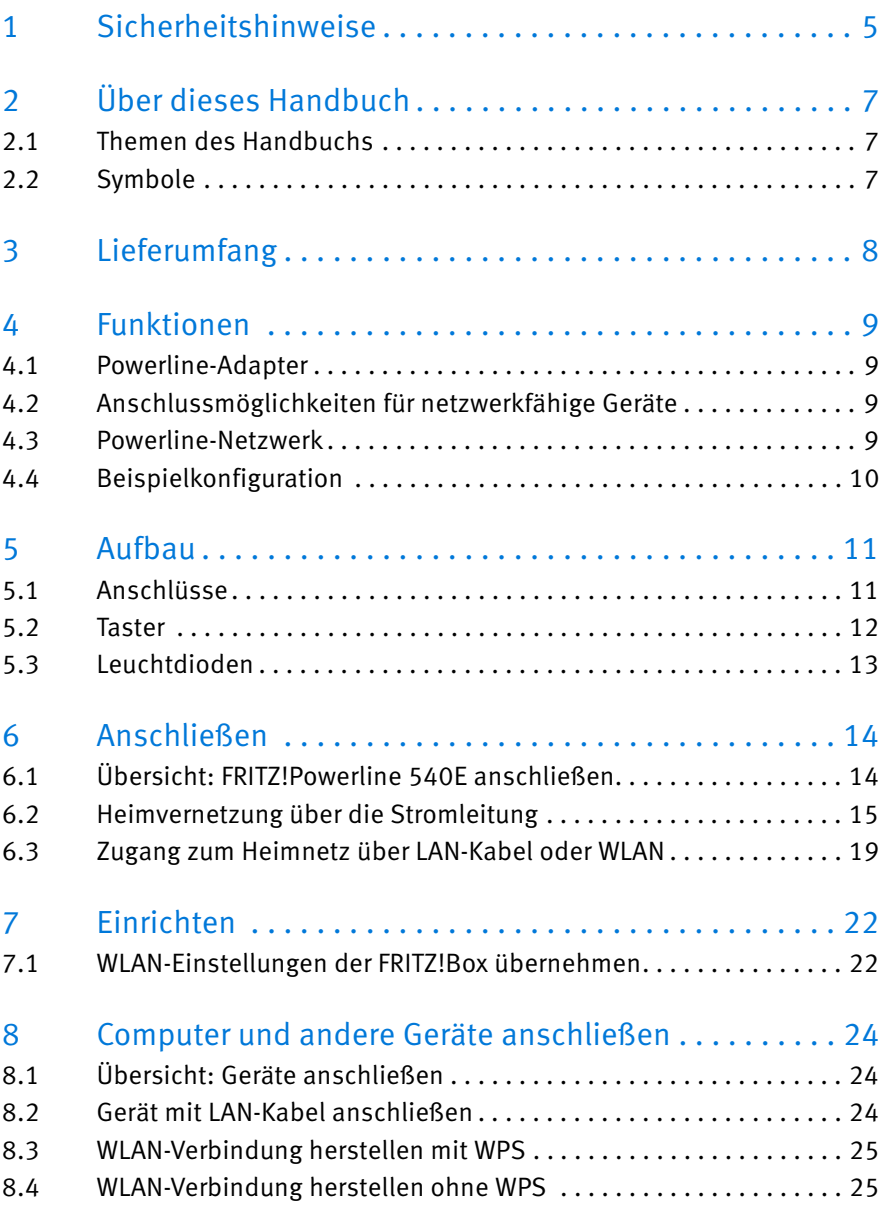

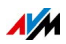

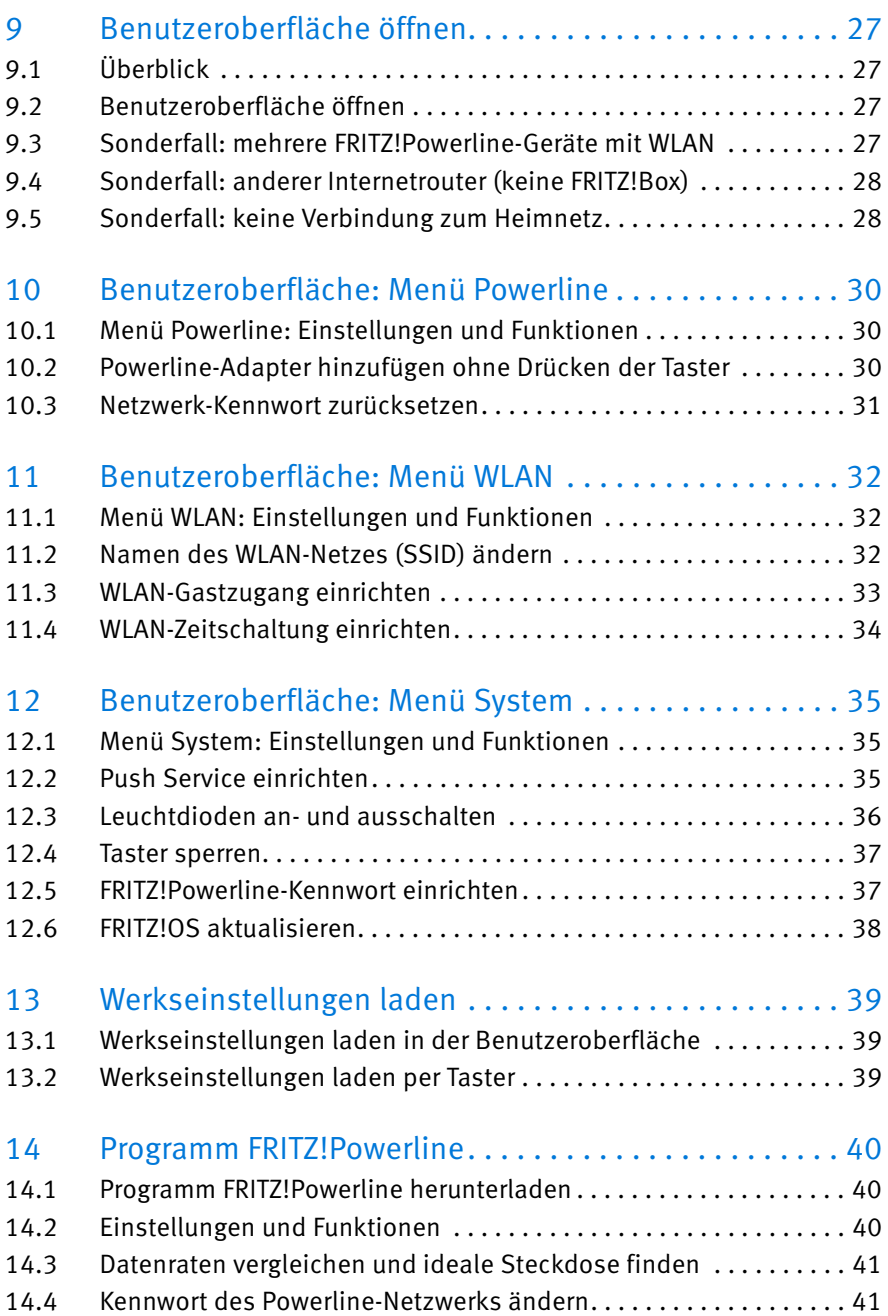

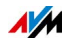

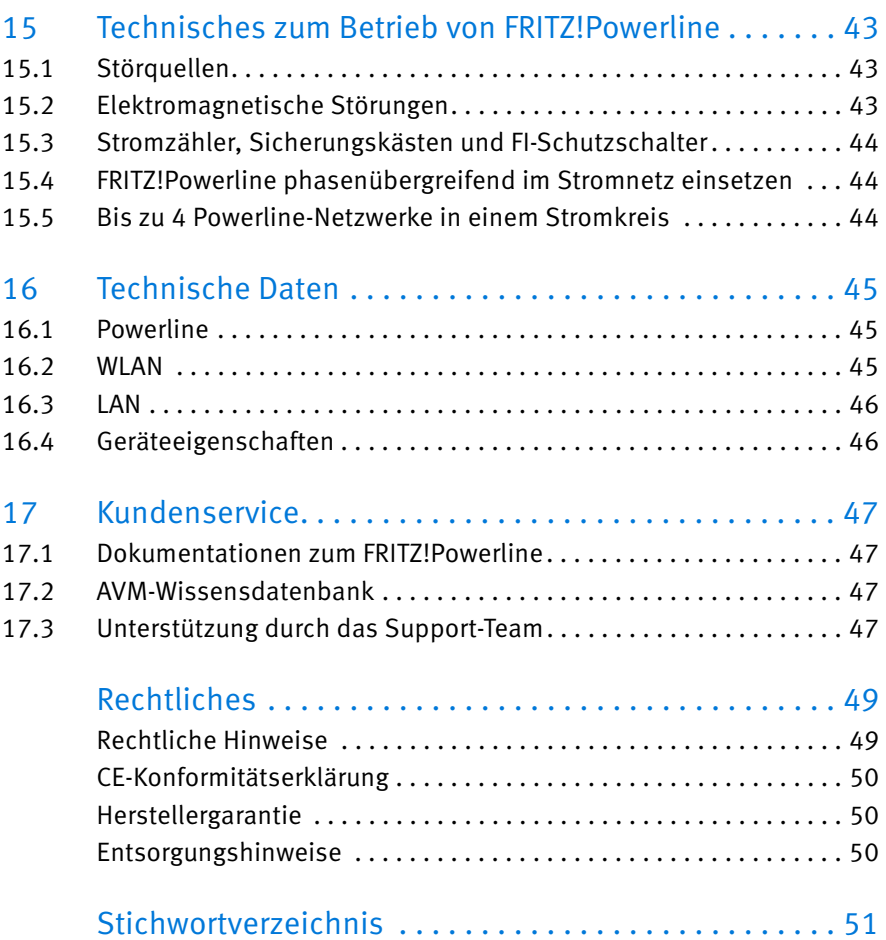

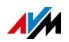

# <span id="page-4-0"></span>1 Sicherheitshinweise

Beachten Sie die folgenden Sicherheitshinweise, um sich selbst und FRITZ!Powerline vor Schäden zu bewahren.

#### Erreichbarkeit

FRITZ!Powerline hat keinen An-/Aus-Schalter und muss daher jederzeit vom Stromnetz zu trennen sein.

• Stecken Sie FRITZ!Powerline in eine leicht erreichbare Steckdose.

#### Staub, Feuchtigkeit und Dämpfe

Staub, Feuchtigkeit und Dämpfe können FRITZ!Powerline beschädigen.

• Installieren Sie FRITZ!Powerline an einem staubfreien und trockenen Ort.

#### Nässe und Flüssigkeiten

Nässe und Flüssigkeiten, die ins Gehäuse gelangen, können elektrische Schläge oder Kurzschlüsse verursachen.

- Verwenden Sie FRITZ!Powerline nur innerhalb von Gebäuden.
- Lassen Sie keine Flüssigkeiten in das Innere von FRITZ!Powerline gelangen.
- Trennen Sie FRITZ!Powerline vor der Reinigung vom Stromnetz.
- Reinigen Sie FRITZ!Powerline mit einem nur leicht angefeuchteten, fusselfreien Tuch. Verwenden Sie keine scharfen Reinigungsmittel oder Lösungsmittel.

#### Überhitzung

Durch Wärmestau kann es zu einer Überhitzung und Beschädigung von FRITZ!Powerline kommen.

• Installieren Sie FRITZ!Powerline an einem Ort ohne direkte Sonneneinstrahlung und sorgen Sie für ausreichend Belüftung.

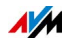

- Vermeiden Sie den Betrieb in direkter Nähe eines Heizkörpers.
- Achten Sie darauf, dass Schlitze und Öffnungen am Gehäuse von FRITZ!Powerline immer frei sind.

#### Unsachgemäßes Öffnen und Reparieren

Durch unsachgemäßes Öffnen und Reparieren können Gefahren für die Benutzer von FRITZ!Powerline entstehen.

• Öffnen Sie das Gehäuse von FRITZ!Powerline nicht.

#### Überlastete Steckdosen und Kabel

Überlastete Steckdosen, Verlängerungskabel und Steckdosenleisten können zu Bränden und Stromschlägen führen.

- Stecken Sie FRITZ!Powerline immer direkt in eine Wandsteckdose. Verwenden Sie keine Steckdosenleisten und Verlängerungskabel.
- Stecken Sie nicht mehrere FRITZ!Powerline-Adapter ineinander.

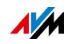

# <span id="page-6-0"></span>2 Über dieses Handbuch

# <span id="page-6-1"></span>2.1 Themen des Handbuchs

Das vorliegende Bedienungshandbuch unterstützt Sie bei Anschluss, Einrichtung und Bedienung Ihres FRITZ!Powerline 540E.

# <span id="page-6-2"></span>2.2 Symbole

Im Handbuch werden folgende Symbole verwendet:

Dieses Symbol markiert nützliche Hinweise und Tipps.

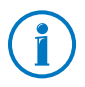

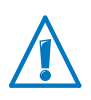

Dieses Symbol markiert wichtige Hinweise, die Sie auf jeden Fall befolgen sollten, um Fehlfunktionen zu vermeiden.

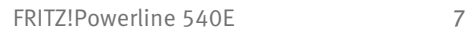

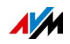

# <span id="page-7-0"></span>3 Lieferumfang

![](_page_7_Picture_36.jpeg)

![](_page_7_Picture_4.jpeg)

# <span id="page-8-0"></span>4 Funktionen

# <span id="page-8-1"></span>4.1 Powerline-Adapter

FRITZ!Powerline 540E ist ein Powerline-Adapter mit folgenden Eigenschaften:

- Datenübertragung über das Stromnetz, auch über größere Entfernungen und durch Wände und Decken
- Sichere Datenübertragung, ab Werk mit Verschlüsselung und individuellem Netzwerk-Kennwort
- Sie können FRITZ!Powerline 540E in ein vorhandenes Powerline-Netzwerk einbinden oder in Verbindung mit einem zweiten Powerline-Adapter ein neues Netzwerk einrichten
- Verbindet netzwerkfähige Geräte wie PC, Tablet, Spielekonsole und SmartTV mit Ihrem Internetrouter (FRITZ!Box)

# <span id="page-8-2"></span>4.2 Anschlussmöglichkeiten für netzwerkfähige Geräte

- LAN-Kabel
- WI AN

## <span id="page-8-3"></span>4.3 Powerline-Netzwerk

Ein Powerline-Netzwerk besteht aus FRITZ!Powerline 540E und mindestens einem anderen Powerline-Adapter. Die Adapter sind über die Stromleitung miteinander verbunden.

Der andere Powerline-Adapter verbindet das Powerline-Netzwerk mit dem Internetrouter (FRITZ!Box).

An FRITZ!Powerline 540E schließen Sie netzwerkfähige Geräte wie PC, Tablet, Spielekonsole und SmartTV an. Die Geräte erhalten Zugang zum Internet, können untereinander Daten austauschen und Geräte im Heimnetz (zum Beispiel einen Drucker) gemeinsam nutzen.

![](_page_8_Picture_16.jpeg)

# <span id="page-9-0"></span>4.4 Beispielkonfiguration

![](_page_9_Figure_2.jpeg)

![](_page_9_Picture_4.jpeg)

# <span id="page-10-0"></span>5 Aufbau

# <span id="page-10-1"></span>5.1 Anschlüsse

![](_page_10_Picture_3.jpeg)

![](_page_10_Picture_55.jpeg)

![](_page_10_Picture_6.jpeg)

# <span id="page-11-0"></span>5.2 Taster

![](_page_11_Picture_2.jpeg)

![](_page_11_Picture_99.jpeg)

![](_page_11_Picture_5.jpeg)

# <span id="page-12-0"></span>5.3 Leuchtdioden

![](_page_12_Picture_2.jpeg)

![](_page_12_Picture_93.jpeg)

![](_page_12_Picture_5.jpeg)

# <span id="page-13-0"></span>6 Anschließen

# <span id="page-13-1"></span>6.1 Übersicht: FRITZ!Powerline 540E anschließen

#### Überblick

FRITZ!Powerline 540E können Sie unterschiedlich anschließen:

![](_page_13_Picture_95.jpeg)

#### <span id="page-13-2"></span>Regeln

• Stecken Sie FRITZ!Powerline immer in eine Wandsteckdose. Verwenden Sie keine Steckdosenleiste (Mehrfachsteckdose).

![](_page_13_Figure_8.jpeg)

![](_page_13_Picture_10.jpeg)

# <span id="page-14-0"></span>6.2 Heimvernetzung über die Stromleitung

#### Möglichkeiten

Für die Heimvernetzung über die Stromleitung wird FRITZ!Powerline in ein Powerline-Netzwerk eingebunden. Das kann auf verschiedene Arten geschehen:

![](_page_14_Picture_86.jpeg)

#### Illustration: Neues Powerline-Netzwerk einrichten

![](_page_14_Picture_6.jpeg)

Illustration: Vorhandenes Powerline-Netzwerk erweitern

![](_page_14_Picture_8.jpeg)

#### Voraussetzungen

In FRITZ!Powerline 540E muss die Zugangsart "Powerline-Brücke" eingestellt sein (in der Benutzeroberfläche unter "Heimnetz-Zugang"). Das ist die Voreinstellung bei Auslieferung von FRITZ!Powerline 540E.

![](_page_14_Picture_12.jpeg)

#### <span id="page-15-0"></span>Anleitung: Neues Powerline-Netzwerk einrichten

Ein neues Powerline-Netzwerk richten Sie mit FRITZ!Powerline 540E und einem zweiten Powerline-Adapter ein.

- 1. Notieren Sie sich für den späteren Gebrauch den WLAN-Netzwerkschlüssel, der auf der Rückseite des FRITZ!Powerline-Gehäuses steht.
- 2. Stecken Sie die beiden Powerline-Adapter in zwei Steckdosen in der Nähe der FRITZ!Box.

Vorübergehend und nur für das Einrichten des Powerline-Netzwerks (Pairing) können Sie die beiden Adapter auch in eine Steckdosenleiste stecken.

- 3. Warten Sie, bis an FRITZ!Powerline 540E die LED "WLAN • WPS" leuchtet.
- 4. Drücken Sie an FRITZ!Powerline 540E eine Sekunde lang auf den Taster "Powerline · Security".

Die Übertragung des Netzwerk-Kennworts startet und die "Powerline · Security"-LED blinkt.

![](_page_15_Figure_9.jpeg)

5. Drücken Sie am zweiten Powerline-Adapter den Taster für sichere Powerline-Verbindungen (Pairing-Taster).

Der Adapter empfängt das Netzwerk-Kennwort. Wenn die beiden Adapter miteinander verbunden sind, leuchtet an FRITZ!Powerline 540E die LED "Powerline • Security".

![](_page_15_Picture_13.jpeg)

6. Stecken Sie den zweiten Powerline-Adapter in eine Wandsteckdose in der Nähe der FRITZ!Box und schließen Sie ihn mit einem LAN-Kabel an die FRITZ!Box an.

![](_page_16_Figure_2.jpeg)

7. Sie können FRITZ!Powerline 540E jetzt dort in eine Wandsteckdose stecken, wo Sie das Gerät einsetzen möchten. Vorher können Sie noch die WLAN-Einstellungen des Internetrouters (FRITZ!Box) übernehmen, siehe [Seite 22](#page-21-1).

#### <span id="page-16-0"></span>Anleitung: Vorhandenes Powerline-Netzwerk erweitern

In ein schon vorhandenes Powerline-Netzwerk binden Sie FRITZ!Powerline 540E so ein:

- 1. Notieren Sie sich für den späteren Gebrauch den WLAN-Netzwerkschlüssel, der auf der Rückseite des FRITZ!Powerline-Gehäuses steht.
- 2. Stecken Sie FRITZ!Powerline 540E in eine Steckdose in der Nähe eines Powerline-Adapters, der schon ins Powerline-Netzwerk eingebunden ist.
- 3. Warten Sie, bis die LED "WLAN WPS" leuchtet.
- 4. Am anderen Powerline-Adapter drücken Sie den Taster für sichere Powerline-Verbindungen (Pairing-Taster).

Die Übertragung des Netzwerk-Kennworts startet.

![](_page_16_Picture_12.jpeg)

5. Drücken Sie an FRITZ!Powerline 540E eine Sekunde lang auf den Taster "Powerline · Security". Die LED "Powerline • Security" blinkt.

![](_page_17_Figure_2.jpeg)

6. Warten Sie, bis "Powerline • Security" leuchtet.

FRITZ!Powerline hat das Netzwerk-Kennwort empfangen und ist ins Powerline-Netzwerk eingebunden.

7. Sie können FRITZ!Powerline 540E jetzt dort in eine Wandsteckdose stecken, wo Sie das Gerät einsetzen möchten. Vorher können Sie noch die WLAN-Einstellungen des Internetrouters (FRITZ!Box) übernehmen, siehe [Seite 22](#page-21-1).

![](_page_17_Picture_7.jpeg)

# <span id="page-18-0"></span>6.3 Zugang zum Heimnetz über LAN-Kabel oder WLAN

FRITZ!Powerline können Sie auch dann verwenden, wenn Sie kein Powerline-Netzwerk und keinen zweiten Powerline-Adapter haben.

#### Möglichkeiten

Sie können FRITZ!Powerline über WLAN oder per LAN-Kabel mit Ihrem Internetrouter (FRITZ!Box) verbinden:

![](_page_18_Picture_129.jpeg)

#### Illustration: Zugangsart WLAN

![](_page_18_Picture_7.jpeg)

![](_page_18_Picture_8.jpeg)

![](_page_18_Picture_9.jpeg)

#### Illustration: Zugangsart LAN

![](_page_19_Picture_2.jpeg)

#### <span id="page-19-0"></span>WLAN-Übertragungsraten

Für WLAN-Verbindungen mit Geräten wie PC, Tablet, Spielekonsole und SmartTV stehen folgende Übertragungsraten zur Verfügung:

![](_page_19_Picture_122.jpeg)

#### WLAN-Verbindung zu Internetrouter herstellen

- 1. Stecken Sie FRITZ!Powerline in eine Steckdose, an der ein guter Empfang des WLAN-Funknetzes der FRITZ!Box gegeben ist.
- 2. Öffnen Sie die Benutzeroberfläche.
- 3. Wählen Sie "Heimnetz-Zugang".
- 4. Klicken Sie auf die Schaltfläche "Zugangsart".
- 5. Wählen Sie "WLAN-Brücke" und klicken Sie auf "Weiter". Ein Assistent führt durch die Einrichtung.

![](_page_19_Picture_13.jpeg)

![](_page_19_Picture_14.jpeg)

#### Mit LAN-Kabel an Internetrouter anschließen

- 1. Stecken Sie an FRITZ!Powerline ein LAN-Kabel in die Buchse "LAN 1".
- 2. Stecken Sie das noch freie Kabelende in eine LAN-Buchse Ihres Internetrouters (FRITZ!Box) oder in eine Steckdose der LAN-Hausverkabelung.
- 3. Öffnen Sie die Benutzeroberfläche.
- 4. Wählen Sie "Heimnetz-Zugang".
- 5. Klicken Sie auf die Schaltfläche "Zugangsart ändern".
- 6. Wählen Sie "LAN-Brücke" und klicken Sie auf "Weiter". Ein Assistent führt durch die Einrichtung.

![](_page_20_Picture_9.jpeg)

# <span id="page-21-0"></span>7 Einrichten

# <span id="page-21-1"></span>7.1 WLAN-Einstellungen der FRITZ!Box übernehmen

#### Überblick

FRITZ!Powerline 540E kann per Knopfdruck den Namen des WLAN-Netzes (SSID), die Funkkanal-Einstellungen und den WLAN-Netzwerkschlüssel vom Internetrouter (zum Beispiel FRITZ!Box) übernehmen. Das hat folgende Vorteile:

- WLAN-Geräte (zum Beispiel Computer, SmartTV) wählen beim Herstellen einer WLAN-Verbindung automatisch das WLAN-Netz (FRITZ!Powerline oder Internetrouter) mit dem stärkeren Funksignal.
- Wenn Sie ein WLAN-Gerät bewegen, wechselt es automatisch zwischen beiden WLAN-Netzen. Vorausgesetzt, die WLAN-Netze überschneiden sich teilweise und das Gerät unterstützt WLAN-Roaming.

#### Regeln

• Wenn Sie die WLAN-Einstellungen des Internetrouters ändern, müssen Sie diese erneut übernehmen.

#### Anleitung: WLAN-Einstellungen übernehmen

- 1. Stecken Sie FRITZ!Powerline 540E in eine Steckdose in der Nähe der FRITZ!Box und warten Sie, bis die LED "WLAN • WPS" leuchtet.
- 2. Drücken Sie an FRITZ!Powerline 540E eine Sekunde lang auf den Taster "Powerline • Security".

Die "Powerline • Security"-LED blinkt.

3. Starten Sie am Internetrouter WPS. An einer FRITZ!Box drücken Sie dazu so lange auf den Taster "WPS", "WLAN / WPS" oder "WLAN", bis die WLAN-LED der FRITZ!Box blinkt.

FRITZ!Powerline übernimmt die die SSID und den WLAN-Netzwerkschlüssel des Internetrouters.

![](_page_21_Picture_16.jpeg)

![](_page_21_Picture_17.jpeg)

4. Stecken Sie FRITZ!Powerline 540E dort in eine Wandsteckdose, wo Sie das Gerät einsetzen möchten.

![](_page_22_Picture_3.jpeg)

![](_page_22_Picture_4.jpeg)

# <span id="page-23-0"></span>8 Computer und andere Geräte anschließen

# <span id="page-23-1"></span>8.1 Übersicht: Geräte anschließen

#### Überblick

Netzwerkfähige Geräte können Sie per LAN-Kabel oder über WLAN mit FRITZ!Powerline verbinden. WLAN-Verbindungen können Sie mit WPS per Knopfdruck herstellen und ohne WPS durch Eingabe des WLAN-Netzwerkschlüssels.

#### Netzwerkfähige Geräte

Netzwerkfähige Geräte sind zum Beispiel:

- PC, Notebook, Tablet, Smartphone
- Smart-TV, Spielekonsole, Blu-Ray-Player, Satelliten-/TV-Receiver
- Drucker, Netzwerkspeicher, IP-Telefon
- LAN-Hub oder LAN-Switch

## <span id="page-23-2"></span>8.2 Gerät mit LAN-Kabel anschließen

#### Überblick

Netzwerkfähige Geräte mit LAN-Anschluss können Sie per LAN-Kabel an FRITZ!Powerline anschließen. Ein Kabel befindet sich im Lieferumfang.

#### Anleitung: Gerät anschließen

- 1. Stecken Sie ein LAN-Kabel in einen LAN-Anschluss des anzuschließenden Geräts.
- 2. Stecken Sie das noch freie Kabelende in den Anschluss "LAN 1" oder "LAN 2" von FRITZ!Powerline.

![](_page_23_Picture_18.jpeg)

![](_page_23_Picture_19.jpeg)

# <span id="page-24-0"></span>8.3 WLAN-Verbindung herstellen mit WPS

#### Überblick

WPS ist ein Verfahren zum Herstellen sicherer WLAN-Verbindungen "per Knopfdruck". Ihr WLAN-Gerät muss WPS unterstützen.

#### Anleitung: WLAN-Verbindung mit WPS herstellen

1. Drücken Sie an FRITZ!Powerline kurz den Taster "WLAN · WPS".

Die Leuchtdiode im Taster blinkt.

2. Starten Sie am WLAN-Gerät WPS, entweder per Taster oder in der WLAN-Software.

Die WLAN-Verbindung wird hergestellt.

# <span id="page-24-1"></span>8.4 WLAN-Verbindung herstellen ohne WPS

#### Überblick

Sie können WLAN-Verbindungen herstellen, indem Sie das WLAN-Netz von FRITZ!Powerline auswählen und den WLAN-Netzwerkschlüssel eingeben.

#### <span id="page-24-2"></span>WLAN-Netzwerkschlüssel

Welchen WLAN-Netzwerkschlüssel Sie eingeben, hängt von den WLAN-Einstellungen von FRITZ!Powerline ab:

![](_page_24_Picture_141.jpeg)

![](_page_24_Picture_16.jpeg)

#### Anleitung: WLAN-Verbindung herstellen

- 1. Starten Sie am WLAN-Gerät die WLAN-Software.
- 2. Suchen Sie nach WLAN-Funknetzen in der Umgebung.
- 3. Wählen Sie das Funknetz von FRITZ!Powerline aus.

Der bei Auslieferung vorgegebene Name des Funknetzes (SSID) lautet "FRITZ!Powerline 540E".

- 4. Geben Sie den WLAN-Netzwerkschlüssel ein.
- 5. Starten Sie den Verbindungsaufbau.

![](_page_25_Picture_9.jpeg)

# <span id="page-26-0"></span>9 Benutzeroberfläche öffnen

# <span id="page-26-1"></span>9.1 Überblick

FRITZ!Powerline 540E hat eine Benutzeroberfläche, die Sie am Computer in einem Internetbrowser öffnen. In der Benutzeroberfläche richten Sie FRITZ!Powerline ein, schalten Sie Funktionen an oder aus und erhalten Sie Informationen zu FRITZ!Powerline und zu Ihren Verbindungen.

# <span id="page-26-2"></span>9.2 Benutzeroberfläche öffnen

Wenn FRITZ!Powerline sich im Heimnetz einer FRITZ!Box befindet, öffnen Sie die Benutzeroberfläche so:

- 1. Öffnen Sie an einem PC, Notebook oder Tablet im Heimnetz einen Internetbrowser.
- 2. Geben Sie im Internetbrowser die Adresse <http://fritz.powerline> ein.

Die Benutzeroberfläche erscheint.

# <span id="page-26-3"></span>9.3 Sonderfall: mehrere FRITZ!Powerline-Geräte mit WLAN

Wenn Sie mehrere FRITZ!Powerline-Geräte mit WLAN haben, öffnen Sie die Benutzeroberfläche so (jedes Gerät hat eine eigene Benutzeroberfläche):

- 1. Öffnen Sie an einem PC, Notebook oder Tablet im Heimnetz einen Internetbrowser.
- 2. Geben Sie im Internetbrowser die Adresse <http://fritz.box> ein.

Die Benutzeroberfläche der FRITZ!Box erscheint.

3. Wählen Sie "Heimnetz" oder ...Heimnetz / Heimnetzübersicht / Netzwerkverbindungen".

![](_page_26_Picture_16.jpeg)

![](_page_26_Picture_17.jpeg)

4. Um die Benutzeroberfläche eines FRITZ!Powerline-Gerätes zu öffnen, klicken Sie auf desen Namen oder geben Sie die IP-Adresse im Internetbrowser ein.

![](_page_27_Picture_122.jpeg)

# <span id="page-27-0"></span>9.4 Sonderfall: anderer Internetrouter (keine FRITZ!Box)

So öffnen Sie die Benutzeroberfläche, wenn FRITZ!Powerline sich im Heimnetz eines anderen Internetrouters (keine FRITZ!Box) befindet:

- 1. Öffnen Sie die Benutzeroberfläche des Internetrouters.
- 2. Prüfen Sie, welche IP-Adresse FRITZ!Powerline hat.
- 3. Öffnen Sie an einem PC, Notebook oder Tablet im Heimnetz einen Internetbrowser.
- 4. Geben Sie im Internetbrowser die IP-Adresse von FRITZ!Powerline ein.

Die Benutzeroberfläche erscheint.

## <span id="page-27-1"></span>9.5 Sonderfall: keine Verbindung zum Heimnetz

So öffnen Sie die Benutzeroberfläche, wenn FRITZ!Powerline nicht ins Heimnetz eingebunden ist und keine Verbindung mit Ihrem Internetrouter (FRITZ!Box) hat:

- 1. Stecken Sie FRITZ!Powerline in eine Steckdose.
- 2. Schließen Sie einen PC, ein Notebook oder ein Tablet an FRITZ!Powerline an.

Sie können eine WLAN-Verbindung herstellen oder ein LAN-Kabel verwenden.

3. Öffnen Sie am angeschlossenen Gerät einen Internetbrowser.

![](_page_27_Picture_17.jpeg)

![](_page_27_Picture_18.jpeg)

4. Geben Sie im Internetbrowser die Adresse <http://fritz.powerline> oder <192.168.178.2> ein.

Die Benutzeroberfläche erscheint.

![](_page_28_Picture_4.jpeg)

# <span id="page-29-0"></span>10 Benutzeroberfläche: Menü Powerline

# <span id="page-29-1"></span>10.1 Menü Powerline: Einstellungen und Funktionen

#### Überblick

Im Menü "Powerline" können Sie neue Powerline-Adapter ohne Bedienung der Taster ins Netzwerk einbinden. Außerdem können Sie das ab Werk vorgegebene Netzwerk-Kennwort in FRITZ!Powerline wiederherstellen.

#### Beschreibung der Untermenüs

Eine ausführliche Beschreibung der Untermenüs finden Sie in der Online-Hilfe der Benutzeroberfläche.

## <span id="page-29-2"></span>10.2 Powerline-Adapter hinzufügen ohne Drücken der **Taster**

#### Überblick

Sie können einen Powerline-Adapter ohne Drücken der Taster ins FRITZ!Powerline-Netzwerk einbinden. Dafür benötigen Sie lediglich das Geräte-Kennwort des Adapters.

#### Anleitung: Powerline-Adapter einbinden

- 1. Stecken Sie den neuen Powerline-Adapter in eine Steckdose in der Nähe von FRITZ!Powerline 540E.
- 2. Öffnen Sie die Benutzeroberfläche.
- 3. Wählen Sie "Powerline".
- 4. Geben Sie das Geräte-Kennwort (auch DAK, DEK oder DPW) des neuen Powerline-Adapters ein.

Das Kennwort steht oft auf einem Aufkleber auf der Rückseite des Adapters.

5. Klicken Sie auf die Schaltfläche "Hinzufügen".

Der Adapter wird ins Powerline-Netzwerk eingebunden.

![](_page_29_Picture_20.jpeg)

6. Für diesen Schritt haben Sie 2 Minuten Zeit: Stecken Sie den Adapter dort in eine Steckdose, wo Sie ihn einsetzen möchten. Sie können jede Steckdose im Stromkreis verwenden.

## <span id="page-30-0"></span>10.3 Netzwerk-Kennwort zurücksetzen

#### Überblick

Ab Werk hat jeder FRITZ!Powerline-Adapter ein individuelles Netzwerk-Kennwort. Beim Einrichten eines Powerline-Netzwerks erhalten aber alle Adapter dasselbe Kennwort. Daher können das Netzwerk-Kennwort zurücksetzen. Nutzen Sie diese Funktion zum Beispiel, wenn Sie FRITZ!Powerline aus einem Powerline-Netzwerk entfernen, um ein neues Netzwerk einzurichten.

#### Folgen

Die Powerline-Verbindung zu anderen Adaptern kann verloren gehen. Dann muss das Powerline-Netzwerk neu eingerichtet werden, siehe [Anschließen auf Seite 14.](#page-13-0)

#### Anleitung: Netzwerk-Kennwort zurücksetzen

- 1. Öffnen Sie die Benutzeroberfläche.
- 2. Wählen Sie "Powerline".
- 3. Klicken Sie auf die Schaltfläche "Zurücksetzen".

![](_page_30_Picture_12.jpeg)

# <span id="page-31-0"></span>11 Benutzeroberfläche: Menü WLAN

# <span id="page-31-1"></span>11.1 Menü WLAN: Einstellungen und Funktionen

#### Überblick

Im Menü "WLAN" können Sie Einstellungen zum Funknetz und zur WLAN-Sicherheit vornehmen. Außerdem können Sie eine Zeitschaltung und einen WLAN-Gastzugang einrichten.

#### Beschreibung der Untermenüs

Eine ausführliche Beschreibung der Untermenüs finden Sie in der Online-Hilfe der Benutzeroberfläche.

## <span id="page-31-2"></span>11.2 Namen des WLAN-Netzes (SSID) ändern

#### Überblick

Dieser Abschnitt beschreibt, wie Sie den Namen des WLAN-Netzes (SSID) ändern. Der Name erscheint an Ihren WLAN-Geräten (zum Beispiel Smartphone, Notebook, SmartTV) in der Liste der verfügbaren WLAN-Netze.

#### Beispiel

FRITZ!Powerline hat die gleiche SSID wie Ihr Internetrouter (FRITZ!Box). Sie möchten an einem WLAN-Gerät aber gezielt das WLAN-Netz von FRITZ!Powerline auswählen. Dann richten Sie eine andere SSID als im Internetrouter ein.

#### Folgen

Das Festlegen eines anderen SSID als im Internetrouter bewirkt Folgendes:

• Roaming ist nicht mehr möglich. Wenn ein WLAN-Gerät in der Wohnung oder im Haus bewegt wird, wechselt es nicht mehr automatisch zwischen den WLAN-Netzen von FRITZ!Powerline und Internetrouter.

![](_page_31_Picture_16.jpeg)

#### Anleitung: Namen des WLAN-Netzes (SSID) ändern

- 1. Öffnen Sie die Benutzeroberfläche.
- 2. Wählen Sie "WLAN / Funknetz".
- 3. Geben Sie im Feld "Name des WLAN-Funknetzes (SSID)" die neue SSID ein.
- 4. Klicken Sie auf "Übernehmen".

# <span id="page-32-0"></span>11.3 WLAN-Gastzugang einrichten

#### Überblick

Mit einem WLAN-Gastzugang können Sie Ihren Gästen unkompliziert einen Internetzugang bereitstellen.

Dabei handelt es sich um einen Zugang für vorübergehende Benutzer, zum Beispiel Wochenendgäste, die sich mit dem Smartphone, Tablet oder Notebook am WLAN anmelden können. Ein Push Service kann Sie über das An- und Abmelden der Gastgeräte informieren.

Ihre Gäste können:

• den Internetzugang der FRITZ!Box nutzen (zum Beispiel im Internet surfen oder E-Mails versenden und empfangen)

Ihre Gäste können nicht:

- auf das Heimnetz Ihrer FRITZ!Box zugreifen
- Einstellungen in der Benutzeroberfläche der FRITZ!Box vornehmen

#### Voraussetzungen

• Ihr Internetrouter ist eine FRITZ!Box.

#### Anleitung: Gastzugang einrichten

- 1. Öffnen Sie die Benutzeroberfläche.
- 2. Wählen Sie "WLAN / Gastzugang".

![](_page_32_Picture_22.jpeg)

- 3. Übernehmen Sie die Einstellungen für den Gastzugang aus der FRITZ!Box oder:
	- Deaktivieren Sie die Übernahme der Einstellungen aus der FRITZ!Box.
	- Aktivieren Sie das Kontrollkästchen "Gastzugang aktiv" und richten Sie den Gastzugang ein.
- 4. Klicken Sie auf "Übernehmen".

## <span id="page-33-0"></span>11.4 WLAN-Zeitschaltung einrichten

#### Überblick

In Zeiten, in denen es nicht genutzt wird, lässt sich das WLAN-Funknetz von FRITZ!Powerline mithilfe der Zeitschaltung automatisch ausschalten. Dadurch wird der Stromverbrauch reduziert.

#### Anleitung: Zeitschaltung einrichten

- 1. Öffnen Sie die Benutzeroberfläche.
- 2. Wählen Sie "WLAN / Zeitschaltung".
- 3. Richten Sie die Zeitschaltung ein. Eine ausführliche Anleitung finden Sie in der Online-Hilfe

![](_page_33_Picture_13.jpeg)

# <span id="page-34-0"></span>12 Benutzeroberfläche: Menü System

# <span id="page-34-1"></span>12.1 Menü System: Einstellungen und Funktionen

#### Überblick

Im Menü "System" finden Sie alle Ereignisse (zum Beispiel An- und Abmeldungen am WLAN) und detaillierte Informationen zum Energieverbrauch. Sie können Push Services einrichten, die Sie über Aktivitäten von FRITZ!Powerline informieren und bei der Sicherung Ihres Kennworts und Ihrer Einstellungen unterstützen. Im Menü "System" können Sie außerdem LEDs und Taster einrichten, Einstellungen sichern und das Betriebssystem FRITZ!OS aktualisieren.

#### Beschreibung der Untermenüs

Eine ausführliche Beschreibung der Untermenüs finden Sie in der Online-Hilfe der Benutzeroberfläche.

# <span id="page-34-2"></span>12.2 Push Service einrichten

#### Überblick

Push Services sind Benachrichtigungsdienste, die Sie per E-Mail über die Aktivitäten von FRITZ!Powerline informieren und Sie bei der Sicherung Ihres Kennwörts und Ihrer Einstellungen unterstützen.

#### Verfügbare Push Services

![](_page_34_Picture_111.jpeg)

![](_page_34_Picture_14.jpeg)

![](_page_35_Picture_131.jpeg)

#### Anleitung: Push Service einrichten

- 1. Öffnen Sie die Benutzeroberfläche.
- 2. Wählen Sie "System / Push Service".
- 3. Klicken Sie auf "Push Service einrichten". Ein Assistent führt Sie durch die weiteren Schritte.

# <span id="page-35-0"></span>12.3 Leuchtdioden an- und ausschalten

#### Überblick

Die Leuchtdioden (LEDs) informieren Sie über den Zustand von FRITZ!Powerline. Wenn die Leuchtdioden stören, zum Beispiel neben einem TV-Gerät oder im Schlafzimmer, können Sie die Leuchtdioden ausschalten.

#### Anleitung: Leuchtdioden an- und ausschalten

- 1. Öffnen Sie die Benutzeroberfläche.
- 2. Wählen Sie "System / Tasten und LEDs".
- 3. Aktivieren Sie die gewünschte Option ("LED-Anzeige an " oder "LED-Anzeige aus").
- 4. Klicken Sie auf "Übernehmen".

![](_page_35_Picture_16.jpeg)

## <span id="page-36-0"></span>12.4 Taster sperren

#### Überblick

Die Taster von FRITZ!Powerline können Sie sperren. Die Tastensperre schützt vor dem unbeabsichtigten Ausführen von Funktionen mithilfe des Tasters.

#### Anleitung: Taster sperren

- 1. Öffnen Sie die Benutzeroberfläche.
- 2. Wählen Sie "System / Tasten und LEDs".
- 3. Wechseln Sie auf den Tab "Tastensperre".
- 4. Aktivieren Sie das Kontrollkästchen "Tastensperre aktiv".
- 5. Klicken Sie auf "Übernehmen".

#### <span id="page-36-1"></span>12.5 FRITZ!Powerline-Kennwort einrichten

#### Überblick

Sie können ein Kennwort für die Benutzeroberfläche einrichten. Das Kennwort schützt die Einstellungen von FRITZ!Powerline vor unberechtigten Zugriffen aus dem Heimnetz und aus dem Internet.

Neuere FRITZ!OS-Versionen fragen beim Zugriff auf die Benutzeroberfläche das FRITZ!Box-Kennwort ab, wenn kein FRITZ!Powerline-Kennwort eingerichtet ist und FRITZ!Powerline sich im Heimnetz einer FRITZ!Box befindet. Ohne Verbindung zum FRITZ!Box-Heimnetz bleibt FRITZ!Powerline ungeschützt. Daher raten wir dringend, in jedem Fall das FRITZ!Powerline-Kennwort zu aktivieren.

#### Regeln

• Wählen Sie ein Kennwort mit mindestens 8 Zeichen, in dem Klein- und Großbuchstaben, Ziffern und Sonderzeichen vorkommen.

![](_page_36_Picture_17.jpeg)

Richten Sie den Push Service "Kennwort vergessen" ein. Wenn Sie das Kennwort vergessen, sendet Ihnen die FRITZ!Box dann per E-Mail einen Link, über den Sie ein neues Kennwort vergeben können.

#### Anleitung: Kennwort einrichten

- 1. Öffnen Sie die Benutzeroberfläche.
- 2. Wählen Sie "System / Kennwort".
- 3. Aktivieren Sie die Option "Anmeldung mit dem FRITZ!Powerline-Kennwort" und geben Sie ein Kennwort ein.
- 4. Klicken Sie auf "Übernehmen".

# <span id="page-37-0"></span>12.6 FRITZ!OS aktualisieren

#### Überblick

AVM stellt kostenlose FRITZ!OS-Updates bereit. FRITZ!OS ist die Firmware für FRITZ!Powerline und FRITZ!OS-Updates enthalten Weiterentwicklungen vorhandener Funktionen und oft auch neue Funktionen.

#### Anleitung: FRITZ!OS aktualisieren

- 1. Öffnen Sie die Benutzeroberfläche.
- 2. Wählen Sie "System / Firmware-Update".
- 3. Klicken Sie auf "Neues FRITZ!OS suchen".
- 4. Wenn ein neues FRITZ!OS gefunden wird, klicken Sie auf "Update starten".

![](_page_37_Picture_15.jpeg)

Trennen Sie FRITZ!Powerline während des FRITZ!OS-Updates nicht von der Stromversorgung.

Das FRITZ!OS-Update wird auf FRITZ!Powerline übertragen. Anschließend startet FRITZ!Powerline neu.

![](_page_37_Picture_19.jpeg)

![](_page_37_Picture_20.jpeg)

# <span id="page-38-0"></span>13 Werkseinstellungen laden

FRITZ!Powerline können Sie in der Benutzeroberfläche oder per Taster auf die Werkseinstellungen zurücksetzen. FRITZ!Powerline ist dann wieder so eingestellt:

- Betriebsart Powerline-Brücke
- IP-Adresse 192.168.178.2
- der DHCP-Server von FRITZ!Powerline ist aktiv
- WLAN ist angeschaltet und der WLAN-Netzwerkschlüssel vom Aufkleber auf der Geräterückseite ist aktiv

#### <span id="page-38-1"></span>13.1 Werkseinstellungen laden in der Benutzeroberfläche

- 1. Öffnen Sie die Benutzeroberfläche.
- 2. Wählen Sie "System / Zurücksetzen".
- 3. Klicken Sie auf den Tab "Werkseinstellungen".
- 4. Klicken Sie auf die Schaltfläche "Werkseinstellungen laden".

FRITZ!Powerline lädt die Werkseinstellungen und startet neu.

#### <span id="page-38-2"></span>13.2 Werkseinstellungen laden per Taster

→ Halten Sie die Taster "WLAN • WPS" und "Powerline • Security" gleichzeitig 10 Sekunden lang gedrückt.

FRITZ!Powerline lädt die Werkseinstellungen und startet neu.

![](_page_38_Picture_17.jpeg)

# <span id="page-39-0"></span>14 Programm FRITZ!Powerline

Mit dem Programm FRITZ!Powerline können Sie Ihr FRITZ!Powerline-Netzwerk verwalten.

#### <span id="page-39-1"></span>14.1 Programm FRITZ!Powerline herunterladen

FRITZ!Powerline können Sie unter [avm.de/service](http://www.avm.de/service/) kostenfrei herunterladen. Das Programm ist für Windows 10, 8 und 7 und für Mac OS verfügbar.

#### <span id="page-39-2"></span>14.2 Einstellungen und Funktionen

• Übersicht über alle Powerline-Adapter

![](_page_39_Picture_7.jpeg)

- Powerline-Adapter zum Netzwerk hinzufügen
- Netzwerk-Kennwort ändern
- FRITZ!Powerline-Adapter umbenennen

![](_page_39_Picture_12.jpeg)

# <span id="page-40-0"></span>14.3 Datenraten vergleichen und ideale Steckdose finden

Das Programm FRITZ!Powerline zeigt für jeden FRITZ!Powerline-Adapter die Datenrate (Bruttodatenrate in Mbit/s). An verschiedenen Steckdosen kann die Datenrate unterschiedlich hoch sein.

 Wenn für den Betrieb von FRITZ!Powerline mehrere Steckdosen in Frage kommen, testen Sie verschiedene Steckdosen und wählen Sie die Steckdose mit der höchsten Datenrate.

## <span id="page-40-1"></span>14.4 Kennwort des Powerline-Netzwerks ändern

#### Überblick

In FRITZ!Powerline sind ab Werk eine Verschlüsselung (128 bit AES) und ein individuelles Netzwerk-Kennwort aktiviert. Vergeben Sie ein neues Netzwerk-Kennwort, wenn das alte nicht mehr sicher ist oder Sie aus einem größeren Powerline-Netzwerk mehrere kleinere Netzwerke machen.

#### Kennwort ändern

- 1. Laden Sie das Programm FRITZ!Powerline herunter und installieren Sie es auf einem Computer.
- 2. An diesen Computer schließen Sie mit einem LAN-Kabel einen FRITZ!Powerline-Adapter an.
- 3. Starten Sie das Programm FRITZ!Powerline.
- 4. Links wird der FRITZ!Powerline-Adapter angezeigt, der per LAN-Kabel am Computer angeschlossen ist. Diesen Adapter bearbeiten Sie zuletzt. Jetzt klicken Sie doppelt auf einen FRITZ!Powerline-Adapter, der nicht am Computer angeschlossen ist.

Das Fenster "Geräteprofil" erscheint.

5. Geben Sie ein neues Netzwerk-Kennwort ein und klicken Sie auf "OK".

Das Fenster "Netzwerk-Kennwort setzen" erscheint.

![](_page_40_Picture_16.jpeg)

![](_page_40_Picture_17.jpeg)

- 6. Geben Sie im Feld "Geräte-Kennwort" das Kennwort ein, das auf dem Aufkleber auf der Geräteunterseite des FRITZ!Powerline-Adapters steht.
- 7. Klicken Sie auf "OK".

Der FRITZ!Powerline-Adapter startet neu.

- 8. Wiederholen Sie die Schritte 4 7 für alle FRITZ!Powerline-Adapter, die nicht am Computer angeschlossen sind. Geben Sie immer das gleiche Netzwerk-Kennwort ein.
- 9. Zuletzt klicken Sie in FRITZ!Powerline doppelt auf den FRITZ!Powerline-Adapter, der per LAN-Kabel am Computer angeschlossen ist.
- 10. Geben Sie das gleiche Netzwerk-Kennwort wie bei den anderen FRITZ!Powerline-Adaptern ein.
- 11. Klicken Sie auf "OK".

Die Powerline-Verbindung wird hergestellt. Wenn die Powerline-LEDs der FRITZ!Powerline-Adapter leuchten, ist der Vorgang abgeschlossen.

![](_page_41_Picture_10.jpeg)

# <span id="page-42-0"></span>15 Technisches zum Betrieb von FRITZ!Powerline

## <span id="page-42-1"></span>15.1 Störquellen

Je kürzer und direkter der Weg über die Stromleitung ist, desto höher ist die Datenrate im Powerline-Netzwerk. Die Datenrate kann sinken durch:

- Verbindung über mehrere Phasen
- Verbindung über Verteilerdose, FI-Schutzschalter, Dimmer oder Vorschaltgerät
- eingeschaltete Bohrmaschine oder Staubsauger

## <span id="page-42-2"></span>15.2 Elektromagnetische Störungen

Für alle Elektrogeräte gelten Normen zur Begrenzung von hochfrequenten Störaussendungen. Für FRITZ!Powerline gilt die Norm EN 55022 (Einrichtungen der Informationstechnik – Funkstöreigenschaften – Grenzwerte und Messverfahren). FRITZ!Powerline erzeugt nicht mehr Störungen ein Kühlschrank oder ähnliche Verbraucher.

Mit einer Beeinträchtigung von funktechnologischen Anwendungen ist nicht zu rechnen.

Der Radioempfang ist üblicherweise auf den UKW-Frequenzbereich zwischen 87,20 und 108,00 MHz beschränkt. Der Frequenzbereich von FRITZ!Powerline liegt mit 2 bis 68 MHz deutlich darunter.

Im Amateurfunkbereich sind ebenfalls keine Störungen zu erwarten. FRITZ!Powerline sendet innerhalb der Frequenzbänder des Amateurfunks mit einem geringeren Pegel, die Sendeleistung ist im Vergleich zu gängigen Funktechnologien gering und nur ein sehr geringer Teil davon wird durch symmetrische Einkopplung von der Stromleitung abgestrahlt.

![](_page_42_Picture_13.jpeg)

# <span id="page-43-0"></span>15.3 Stromzähler, Sicherungskästen und FI-Schutzschalter

Das Signal von Powerline-Adaptern kann in manchen Fällen über einen Stromzähler, Sicherungskasten oder FI-Schutzschalter hinaus empfangen werden – auch von Unbefugten, zum Beispiel Nachbarn.

Der Datenverkehr im FRITZ!Powerline-Netzwerk ist jedoch von Anfang an durch eine Verschlüsselung und ein Netzwerk-Kennwort geschützt.

# <span id="page-43-1"></span>15.4 FRITZ!Powerline phasenübergreifend im Stromnetz einsetzen

Die Heimvernetzung mit FRITZ!Powerline ist auch dann möglich, wenn die FRITZ!Powerline-Adapter in unterschiedlichen Phasen (Außenleitern) der hausinternen Stromleitung eingesetzt werden.

Die Netzwerkdaten werden von FRITZ!Powerline als hochfrequente Signale auf die Stromleitung gelegt (moduliert). Dabei kommt es zum "Übersprechen" des Powerline-Signals von einer auf die jeweils anderen Phasen, sobald die Außenleiter über eine Strecke von mindestens 0,5 Metern mit geringem Abstand parallel verlaufen. Da das ist in fast allen Gebäuden der Fall, kann FRITZ!Powerline auch über unterschiedliche Phasen eingesetzt werden.

## <span id="page-43-2"></span>15.5 Bis zu 4 Powerline-Netzwerke in einem Stromkreis

Innerhalb eines Stromkreises können bis zu vier FRITZ!Powerline-Netzwerke eingerichtet werden.

Durch die Verwendung unterschiedlicher Netzwerk-Kennwörter ist sichergestellt, dass die Teilnehmer der einzelnen Netzwerke sicher kommunizieren können und die Netzwerke sich nicht gegenseitig stören.

![](_page_43_Picture_11.jpeg)

# <span id="page-44-0"></span>16 Technische Daten

# <span id="page-44-1"></span>16.1 Powerline

- bis zu mehrere Hundert Meter Reichweite im Stromnetz
- Sicherheit: Verschlüsselung mit AES 128 Bit (ab Werk) für Verbindungsaufbau und Kommunikation
- Powerline-Übertragungsrate: bis zu 500 Mbit/s. Das ist der Bruttowert. Die erreichbare Nutzdatenrate liegt darunter. Außerdem können Stromnetz und Umgebungsfaktoren die Datenrate verringern.
- genutzter Bandbereich: 2 bis 68 MHz
- Ouality of Services: Integrierte OoS-Anpassungen
- unterstützt Multicast Sessions über IGMP
- kompatibel mit Powerline-Adaptern der 200-, 500- und 1200-Mbit/s-Klasse und dem Standard IEEE P1901
- Einsatz in einem Powerline-Netzwerk nach älterem Standard möglich
- unterstützt IPv6

#### <span id="page-44-2"></span>16.2 WLAN

- WLAN Basisstation mit Unterstützung für Funknetzwerke nach den Standards
	- IEEE 802.11b 11 Mbit/s
	- IEEE 802.11g 54 Mbit/s
	- IEEE 802.11n 300 Mbit/s (2,4 GHz)
- Zwei Singleband-Antennen integriert
- WLAN-Sicherheit mit WPA und WPA2 (802.11i)
- Unterstützung von WPS (Wi-Fi Protected Setup)
- Repeater-Funktion einstellbar; erhöht die Reichweite des WLAN-Netzes der FRITZ!Box

![](_page_44_Picture_23.jpeg)

# <span id="page-45-0"></span>16.3 LAN

• 2 Fast-Ethernet-Anschlüsse (10/100 Base-T). Maximale Länge der Ethernet-Kabel für bestimmungsgemäßen Gebrauch: 5 m

# <span id="page-45-1"></span>16.4 Geräteeigenschaften

- niedrige Leistungsaufnahme von weniger als 4 W im Betrieb
- Betriebsspannung: 230 V Wechselstrom, 50 Hz
- Abmessungen (HxBxT): ca. 114 x 67 x 27 mm (ohne Stecker)
- Gewicht: ca. 145 g
- Umgebungsbedingungen:
	- Betriebstemperatur: 0 ° C bis 40 ° C
	- Relative Luftfeuchtigkeit: 10 % bis 90 % nicht kondensierend

![](_page_45_Picture_12.jpeg)

# <span id="page-46-0"></span>17 Kundenservice

# <span id="page-46-1"></span>17.1 Dokumentationen zum FRITZ!Powerline

#### <span id="page-46-5"></span>Hilfe

In der Benutzeroberfläche des FRITZ!Powerline können Sie über das "Hilfe"-Symbol eine ausführliche Hilfe aufrufen.

#### <span id="page-46-4"></span>Handbuch

Das aktuelle Handbuch im PDF-Format können Sie unter folgender Adresse herunterladen:

#### [avm.de/handbuecher](http://www.avm.de/handbuecher)

Den Adobe Reader zum Lesen von PDF-Dateien können Sie unter [www.adobe.de](http://www.adobe.de) kostenlos herunterladen.

## <span id="page-46-2"></span>17.2 AVM-Wissensdatenbank

In der AVM-Wissensdatenbank finden Sie Antworten auf häufige Fragen an unseren Support:

[avm.de/service](http://www.avm.de/Service)

## <span id="page-46-3"></span>17.3 Unterstützung durch das Support-Team

Bei Problemen mit FRITZ!Powerline empfehlen wir:

 $\Rightarrow$  Suchen Sie zunächst in der AVM-Wissensdatenbank nach einer Lösung.

#### <span id="page-46-6"></span>Support per E-Mail

Über unseren Service-Bereich im Internet können Sie uns jederzeit eine E-Mail-Anfrage schicken.

Sie erreichen den Service-Bereich unter [avm.de/service](http://www.avm.de/de/Service/index.html)

![](_page_46_Picture_21.jpeg)

1. Wählen Sie im Support-Bereich das Produkt, Ihr Betriebssystem und den Schwerpunkt aus, zu dem Sie Unterstützung benötigen.

Sie erhalten eine Auswahl häufig gestellter Fragen.

- 2. Wenn Sie weitere Hilfe benötigen, dann erreichen Sie über die Schaltfläche "Weiter" das E-Mail-Formular.
- 3. Füllen Sie das Formular aus und schicken Sie es über die Schaltfläche "Senden" zu AVM.

Unser Support-Team wird Ihnen per E-Mail antworten.

#### <span id="page-47-0"></span>Support per Telefon

Falls Sie uns keine Anfrage per E-Mail senden können, erreichen Sie unseren Support auch telefonisch.

#### Anruf vorbereiten

Bereiten Sie bitte folgende Informationen für Ihren Anruf vor:

- Produktnamen und Seriennummern Ihrer FRITZ!Powerline-Adapter von der Gehäuserückseite.
- An welcher Stelle der Installation oder in welcher Anwendung tritt ein Fehler oder eine Fehlermeldung auf? Wie lautet gegebenenfalls die Fehlermeldung?
- FRITZ!OS-Version von FRITZ!Powerline. Die FRITZ!OS-Version finden Sie auf der Startseite der Benutzeroberfläche.

#### Rufnummern des Supports

Sie erreichen den Support unter folgenden Rufnummern:

![](_page_47_Picture_132.jpeg)

![](_page_47_Picture_17.jpeg)

# <span id="page-48-0"></span>Rechtliches

# <span id="page-48-1"></span>Rechtliche Hinweise

Diese Dokumentation und die zugehörigen Programme (Software) sind urheberrechtlich geschützt. AVM räumt das nicht ausschließliche Recht ein, die Software zu nutzen, die ausschließlich im Objektcode-Format überlassen wird. Der Lizenznehmer darf von der Software nur eine Vervielfältigung erstellen, die ausschließlich für Sicherungszwecke verwendet werden darf (Sicherungskopie).

AVM behält sich alle Rechte vor, die nicht ausdrücklich eingeräumt werden. Ohne vorheriges schriftliches Einverständnis und außer in den gesetzlich gestatteten Fällen darf diese Dokumentation oder die Software insbesondere weder

- vervielfältigt, verbreitet oder in sonstiger Weise öffentlich zugänglich gemacht werden
- bearbeitet, disassembliert, reverse engineered, übersetzt, dekompiliert oder in sonstiger Weise ganz oder teilweise geöffnet und in der Folge weder vervielfältigt, verbreitet noch in sonstiger Weise öffentlich zugänglich gemacht werden.

Diese Dokumentation und die Software wurden mit größter Sorgfalt erstellt und nach dem Stand der Technik auf Korrektheit überprüft. Für die Qualität, Leistungsfähigkeit sowie Marktgängigkeit des AVM-Produkts zu einem bestimmten Zweck, der von dem durch die Produktbeschreibung abgedeckten Leistungsumfang abweicht, übernimmt die AVM GmbH weder ausdrücklich noch stillschweigend die Gewähr oder Verantwortung. Der Lizenznehmer trägt alleine das Risiko für Gefahren und Qualitätseinbußen, die sich bei Einsatz des Produkts eventuell ergeben.

Für Schäden, die sich direkt oder indirekt aus dem Gebrauch der Dokumentation oder der Software ergeben, sowie für beiläufige Schäden oder Folgeschäden ist AVM nur im Falle des Vorsatzes oder der groben Fahrlässigkeit verantwortlich. Für den Verlust oder die Beschädigung von Hardware oder Software oder Daten infolge direkter oder indirekter Fehler oder Zerstörungen sowie für Kosten (einschließlich Telekommunikationskosten), die im Zusammenhang mit der Dokumentation oder der Software stehen und auf fehlerhafte Installationen, die von AVM nicht vorgenommen wurden, zurückzuführen sind, sind alle Haftungsansprüche ausdrücklich ausgeschlossen.

Die in dieser Dokumentation enthaltenen Informationen und die Software können ohne besondere Ankündigung zum Zwecke des technischen Fortschritts geändert werden.

© AVM GmbH 2015 – 2016. Alle Rechte vorbehalten. Stand der Dokumentation 06/2016

![](_page_48_Picture_179.jpeg)

Marken: Kennzeichen wie AVM, FRITZ! und FRITZ!Box (Produktnamen und Logos) sind geschützte Marken der AVM GmbH. Microsoft, Windows und das Windows Logo sind Marken der Microsoft Corporation in den USA und/oder anderen Ländern. Apple, App Store, iPhone, iPod und iPad sind Marken der Apple Inc. in den USA und/oder anderen Ländern. IOS ist eine Marke der Cisco Technology Inc. in den USA und/oder anderen Ländern. Google und Android sind Marken der Google Inc. in den USA und/oder anderen Ländern. Alle anderen Kennzeichen (wie Produktnamen, Logos, geschäftliche Bezeichnungen) sind geschützt für den jeweiligen Inhaber.

![](_page_48_Picture_13.jpeg)

![](_page_48_Picture_14.jpeg)

AVM im Internet: [avm.de](http://www.avm.de)

# <span id="page-49-0"></span>CE-Konformitätserklärung

Hiermit erklärt AVM, dass sich das Gerät in Übereinstimmung mit den grundlegenden Anforderungen und den anderen relevanten Vorschriften der Richtlinien 2014/53/EU, 2009/125/EG sowie 2011/65/EU befindet.

Die Langfassung der CE-Konformitätserklärung finden Sie in englischer Sprache unter [http://en.avm.de/ce.](http://en.avm.de/ce)

# <span id="page-49-1"></span>Herstellergarantie

Wir bieten Ihnen als Hersteller dieses Originalprodukts 2 Jahre Garantie auf die Hardware. Die Garantiezeit beginnt mit dem Kaufdatum durch den Erst-Endabnehmer. Sie können die Einhaltung der Garantiezeit durch Vorlage der Originalrechnung oder vergleichbarer Unterlagen nachweisen. Ihre Gewährleistungsrechte aus dem Kaufvertrag sowie gesetzliche Rechte werden durch diese Garantie nicht eingeschränkt.

Wir beheben innerhalb der Garantiezeit auftretende Mängel des Produkts, die nachweislich auf Material- oder Fertigungsfehler zurückzuführen sind. Leider müssen wir Mängel ausschließen, die infolge nicht vorschriftsmäßiger Installation, unsachgemäßer Handhabung, Nichtbeachtung des Handbuchs, normalen Verschleißes oder Defekten in der Systemumgebung (Hard- oder Software Dritter) auftreten. Wir können zwischen Nachbesserung und Ersatzlieferung wählen. Andere Ansprüche als das in diesen Garantiebedingungen genannte Recht auf Behebung von Produktmängeln werden durch diese Garantie nicht begründet.

Wir garantieren Ihnen, dass die Software den allgemeinen Spezifikationen entspricht, nicht aber, dass die Software Ihren individuellen Bedürfnissen entspricht. Versandkosten werden Ihnen nicht erstattet. Ausgetauschte Produkte gehen wieder in unser Eigentum über. Garantieleistungen bewirken weder eine Verlängerung noch einen Neubeginn der Garantiezeit. Sollten wir einen Garantieanspruch ablehnen, so verjährt dieser spätestens sechs Monate nach unserer Ablehnung.

Für diese Garantie gilt deutsches Recht unter Ausschluss des Übereinkommens der Vereinten Nationen über Verträge über den internationalen Warenkauf (CISG).

# <span id="page-49-2"></span>Entsorgungshinweise

FRITZ!Powerline 540E sowie alle im Lieferumfang enthaltenen Elektronikteile dürfen gemäß europäischen Richtlinien und deutschem Elektro- und Elektronikgerätegesetz (ElektroG) nicht über den Hausmüll entsorgt werden.

Bringen Sie FRITZ!Powerline 540E und alle im Lieferumfang enthaltenen Elektronikteile und Geräte nach der Verwendung zu einer zuständigen Sammelstelle für elektrische und elektronische Altgeräte.

![](_page_49_Picture_11.jpeg)

![](_page_49_Picture_13.jpeg)

# <span id="page-50-0"></span>Stichwortverzeichnis

#### A

![](_page_50_Picture_322.jpeg)

#### B

![](_page_50_Picture_323.jpeg)

## C

![](_page_50_Picture_324.jpeg)

#### D

![](_page_50_Picture_325.jpeg)

#### E

![](_page_50_Picture_326.jpeg)

#### F

![](_page_50_Picture_327.jpeg)

#### G

![](_page_50_Picture_328.jpeg)

#### H

![](_page_50_Picture_329.jpeg)

#### Hilfe

![](_page_50_Picture_330.jpeg)

#### I

![](_page_50_Picture_331.jpeg)

#### K

![](_page_50_Picture_332.jpeg)

## L

![](_page_50_Picture_333.jpeg)

#### M

```
5, 14
```
#### N

![](_page_50_Picture_334.jpeg)

![](_page_50_Picture_31.jpeg)

#### P

![](_page_51_Picture_284.jpeg)

## R

![](_page_51_Picture_285.jpeg)

#### S

![](_page_51_Picture_286.jpeg)

#### T

![](_page_51_Picture_287.jpeg)

#### U

![](_page_51_Picture_288.jpeg)

# Ü

Übertragungsgeschwindigkeiten . . . . . [45](#page-44-0)

#### W

![](_page_51_Picture_289.jpeg)

## Z

![](_page_51_Picture_290.jpeg)

![](_page_51_Picture_18.jpeg)